## ¿Cómo instalar HabitatSoft Gestión Inmobiliaria?

A continuación le mostraremos los pasos a seguir para poder realizar la instalación de forma sencilla, en su ordenador como servidor el cual tendrá la función de ser el ordenador principal y donde se guardará la base de datos del programa.

Requisitos recomendados del servidor:

- Procesador Pentium IV o superior
- Memória RAM 1Gb o más
- Disco Duro 20Gb
- Sistema Operativo Windows XP Profesional o superior
- Tarjeta de Red 100Mbs

## **Para su correcto funcionamiento HabitatSoft Gestión Inmobiliaria no recomienda el uso de redes wi-fi ya que por su inestabilidad puede provocar lentitud y errores en la base de datos, provocando perdida de los mismos.**

En la siguiente dirección www.si10.es/instalar puede descargar HabitatSoft Gestión Inmobiliaria, y así disponer siempre de la última versión disponible.

Una vez descargada, ejecute la aplicación y siga los pasos siguientes.

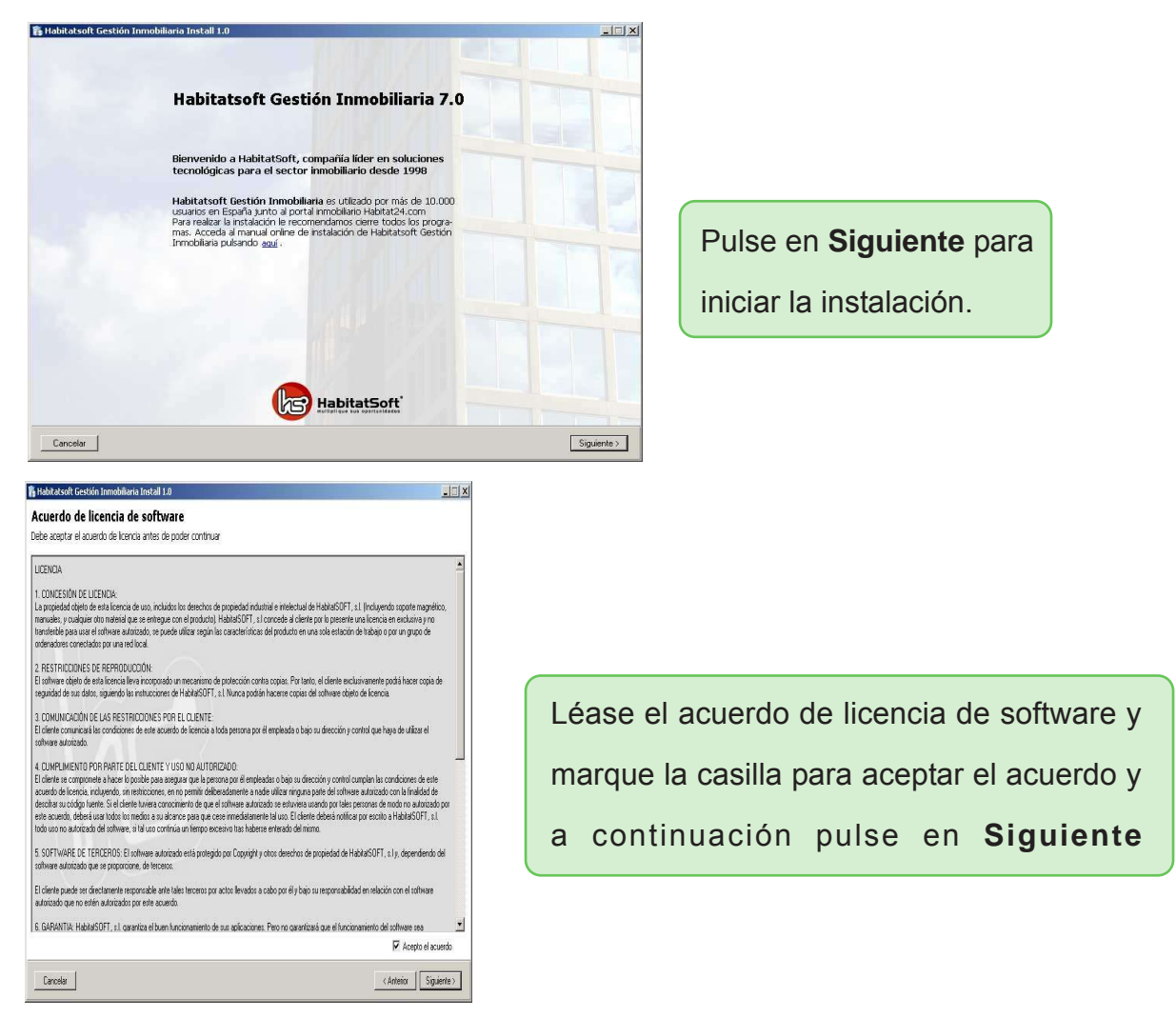

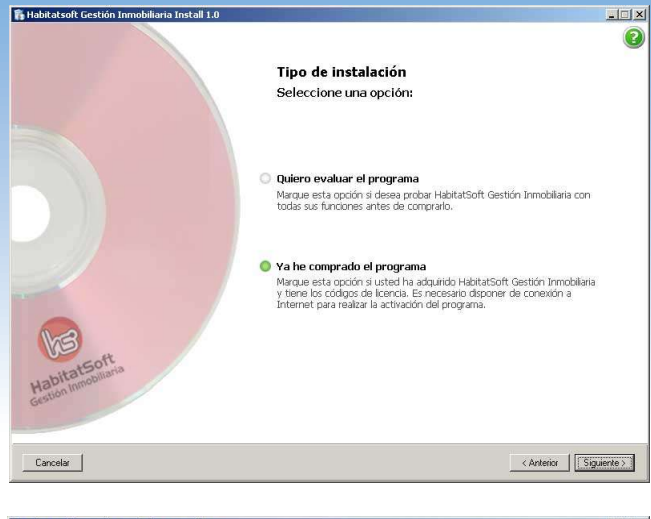

Seleccione el tipo de instalación si ya a comprado el software, marque la opción **Ya he comprado el programa** y pulse **siguiente**

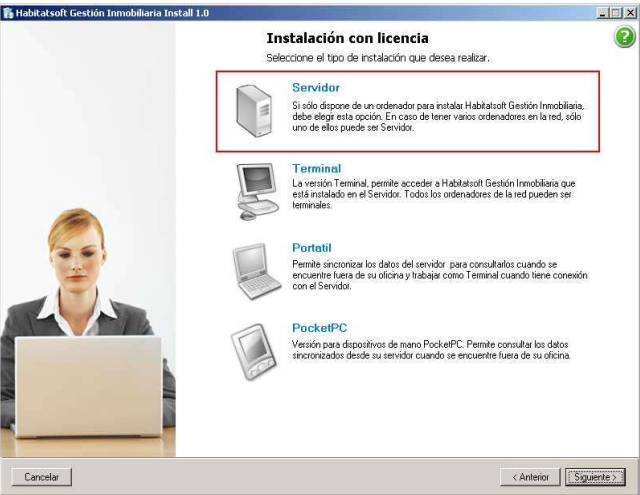

Seleccionar ubicación .<br>Seleccione donde desea instalar el programa

C:WHab2000

Habitatsoft Gestión Inmobilaria se instala por defecto en la<br>unidad C: de su disco duro, en la carpeta VHab2000.

.<br>Le recomendamos conserve esta carpeta por defecto. Si desea cambiar esta<br>ubicación pulse "examinar" e indique el nuevo destino.

 $\sqrt{2}$  $\bullet$ 

Examina

<Anterior Siguiente

Seleccione el tipo de instalación a realizar, en este caso marque **Servidor** y a continuación en **Siguiente**

Indique la ubicación donde se instalará **Habitatsoft Gestión Inmobiliaria**, si no la sabe deje la ruta por defecto, tal como indica el asistente de instalación y pulse en **Siguiente**

 $\vert \Box \vert \times \vert$ 0 Activación de licencia Introduzca los códigos de su licencia Introduzca su código de licencia y el código de activación que le ha proporcionado Habitatsof<br>para poder validar su licencia del programa Habitatsoft Gestión Inmobiliaria. Licencia: [ Código: **HabitatSoft** < Anterior | Instal

Introduzca el número de licencia y el código de validación el cual a recibido por mail por parte de su comercial de Habitatsoft.

Si el código es correcto se habilitará la opción **Instalar** y púlsela

Cancelar

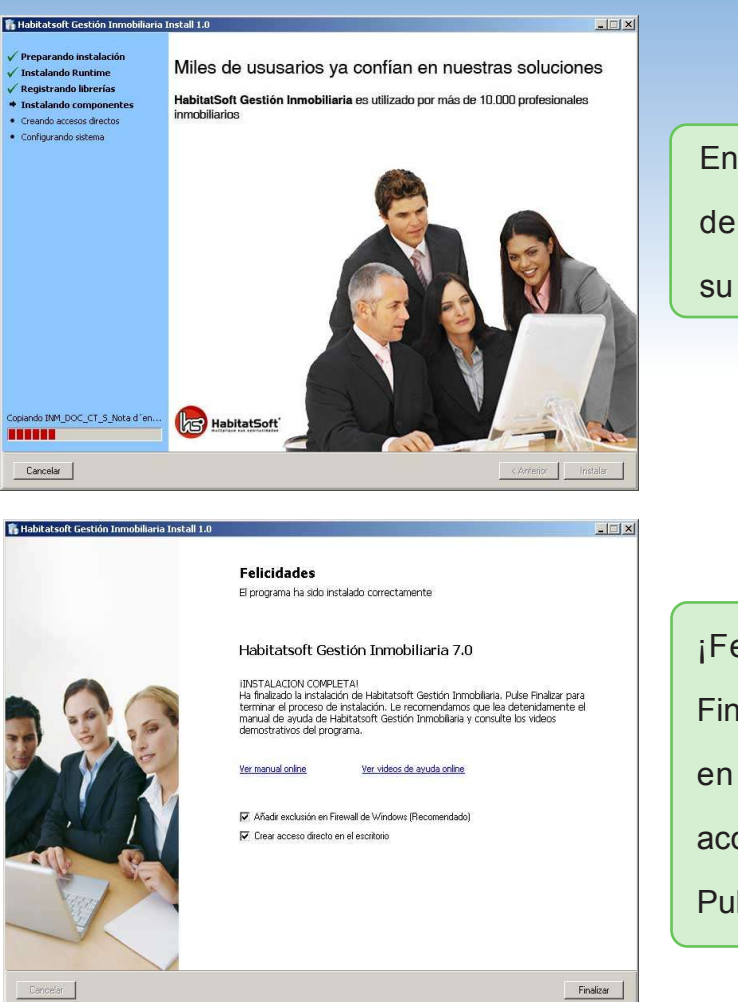

En la siguiente pantalla le indica el progreso de la instalación, indicando paso a paso su estado

¡Felicidades! Ya a acabado la instalación. Finalmente por defecto se añadirá la exclusión en el Firewall de WIndows y se creará el acceso directo.

Pulse en **Finalizar**

En su escritorio de Windows, tendrá ahora un icono de **HabitatSoft Gestión Inmobiliaria**. Pulse sobre el icono para ejecutar el asistente de configuración del programa.

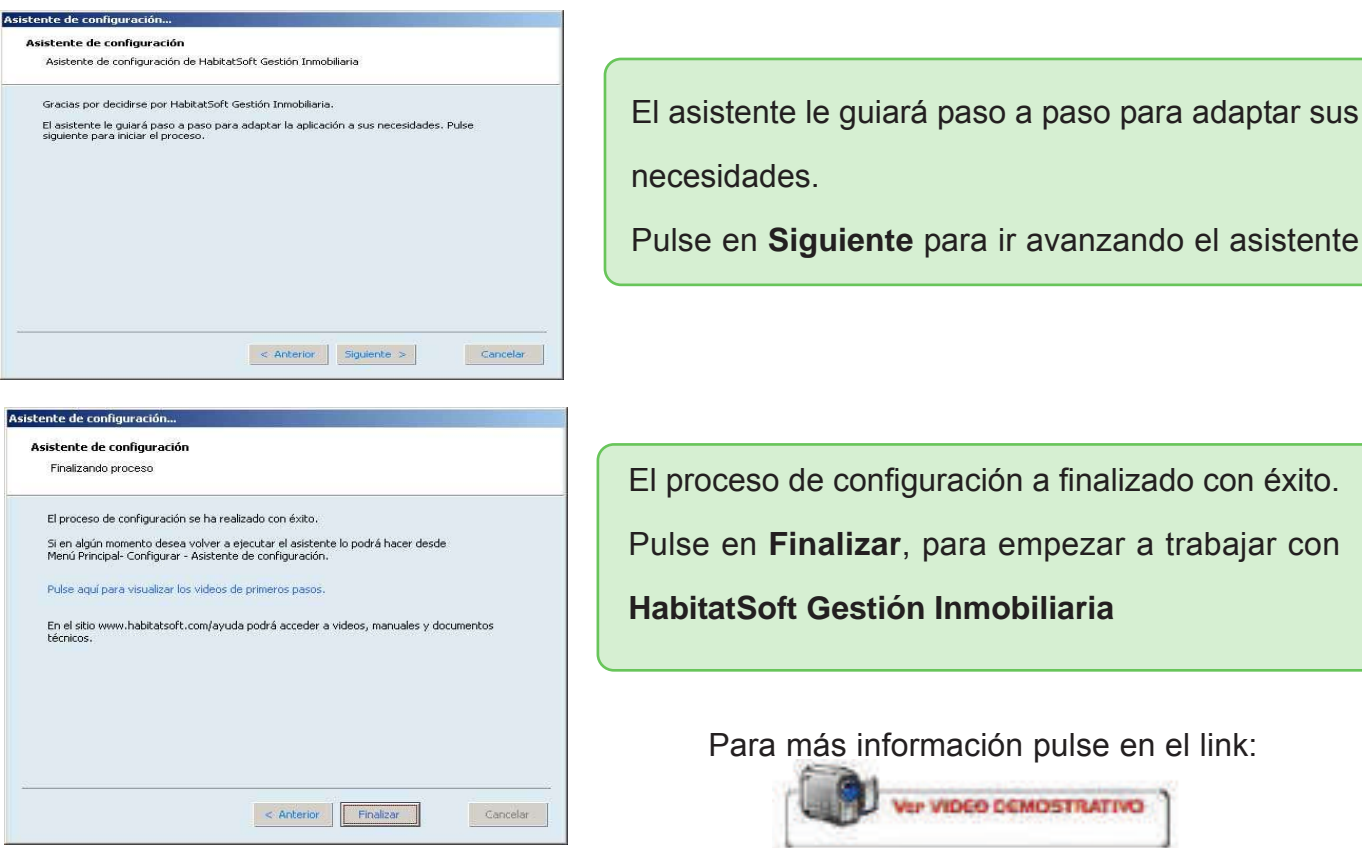